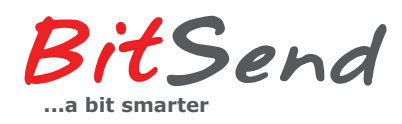

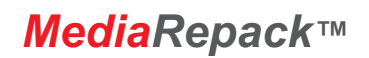

## **Setup steps, default (delivery) values:**

You will need a computer (win/linux/mac) with LAN (RJ-45) connector, Internet Browser, Java and Network **cable**.

- 1. Connect the Computer RJ-45/LAN port to MRP Eth 0 (administration port)
- 2. Set Computer IP to: 10.30.10.100 Mask: 255.255.255.0 (GW/DNS addresses not needed in this case)
- 3. Open Computer Browser and go to address: http://10.30.10.1 (If Internet Explorer use *Compability Mode*)
- 4. Click button "Run MediaRepack Client" to start MRP Client Software, warnings has to be accepted!
- 5. At Client login prompt specify **User name: admin Password: mrp20suite**

*Strongly recommend to connecting the MRP with Internet Access, doing so makes the unit accessable online and the MRP Administrator can manage the system from anywere! Please consult the local Nework Administrator, MRP must be set with fixed IP-adress, network mask, DNS and Gateway (DHCP can not be used).*

Now you are connected with MRP HeadEnd system, If its a new system following is the next steps...

**a)** Start by setting up the site available signals in menu "Sources".

**b)** Go to "Inputs" and select one available MRP unit, normally "GW1" Click "DVB Inputs" and select a Tuner to tune by clicking on" Tune" button. After a sucessfull tuning select the services you want by checking the "Subscribe" box for each one (first cklick EDIT button and then Save to save changes).

**c)** If a Service needs to be descrambled, go to the CI Slot menu. From here you point services to the related CI slot containing a supported CA-Module (in "MTD" Mode). IF a CI-Slot are set to "Direct" Mode it can only handle Services from the assigned Tuner input. You can of course change between "Direct" or "MTD" Mode. As default CIslots are set to MTD because this is more flexible and normally lowers cost by less numbers of needed CA-Modules/Subscription Cards. (MTD = Multi Transponder Decryption).

**c)** Depending on output type (IP and/or DVB) you now continue from "Outputs" menu "IP Streams" or "Remultiplexing" to configure "Modulator" and add received content to "Muxers".

When you are finished its always recommend to **Make System Backup**, go to "Inputs --> "GW1" --> Gateway settings. Simply click "Backup gateway" and follow instructions.

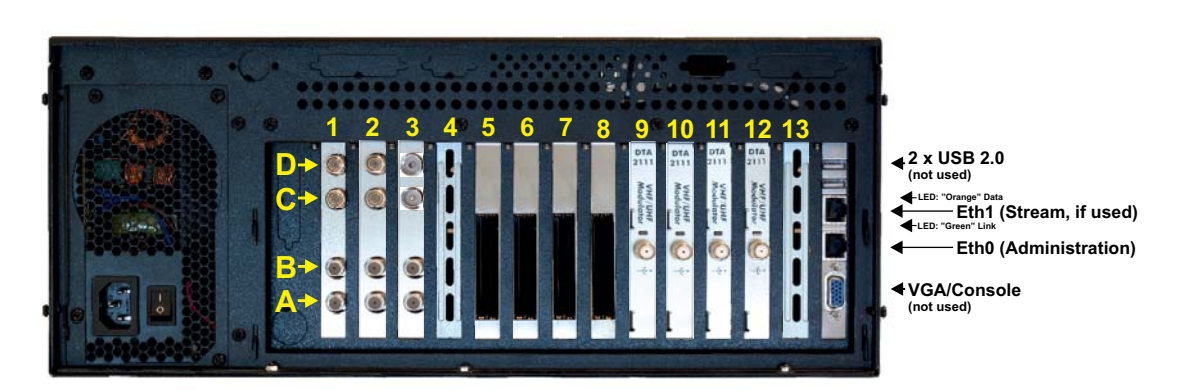

*Example of rear view (MRP-13 Chassis)*